## образовательному контенту на сайте UCHI.RU Инструкция для родителей

2022

## UCHI.RU

Открытие бесплатного доступа к

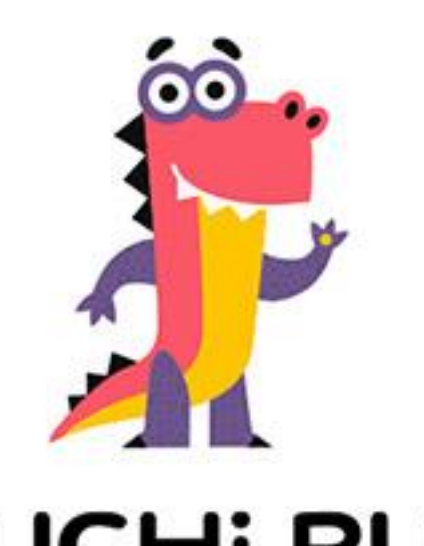

1. Открыть сайт [https://educont.ru](https://educont.ru/), нажать кнопку Зарегистрироваться, выбрать роль для регистрации Родитель

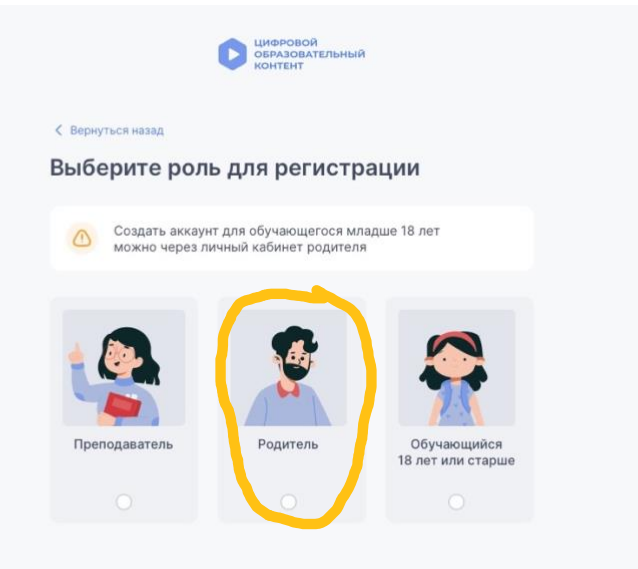

2. Заполнить данные для входа РОДИТЕЛЯ в личный кабинет и нажать кнопку ЗАРЕГИСТРИРОВАТЬСЯ

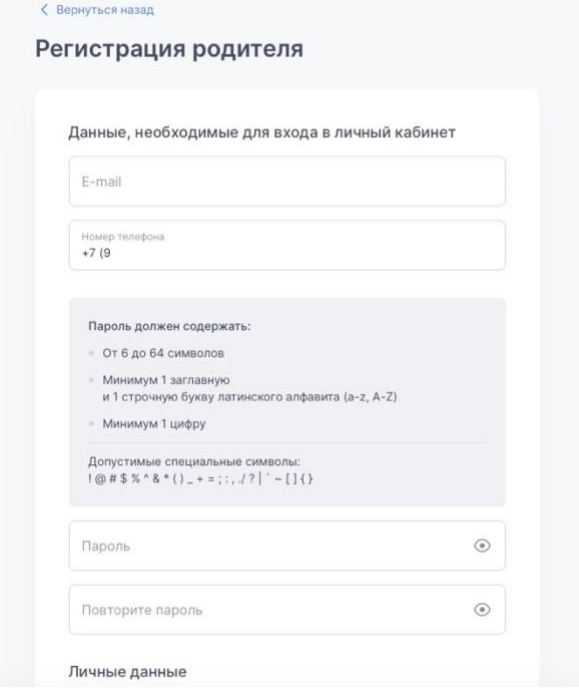

3. Войти в личный кабинет

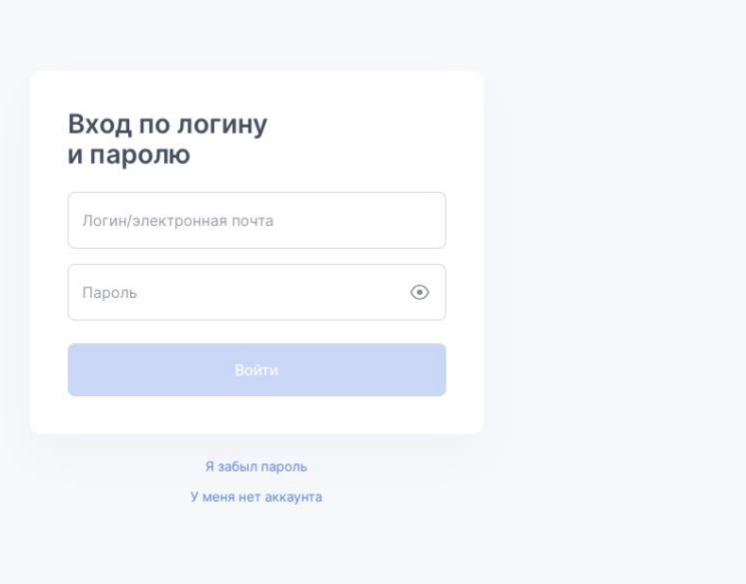

ЦИФРОВОЙ<br>ОБРАЗОВАТЕЛЬНЫЙ

4. Подтвердить адрес электронной почты, указанной при регистрации личного кабинета, нажав на ссылку, которая придет на электронную почту

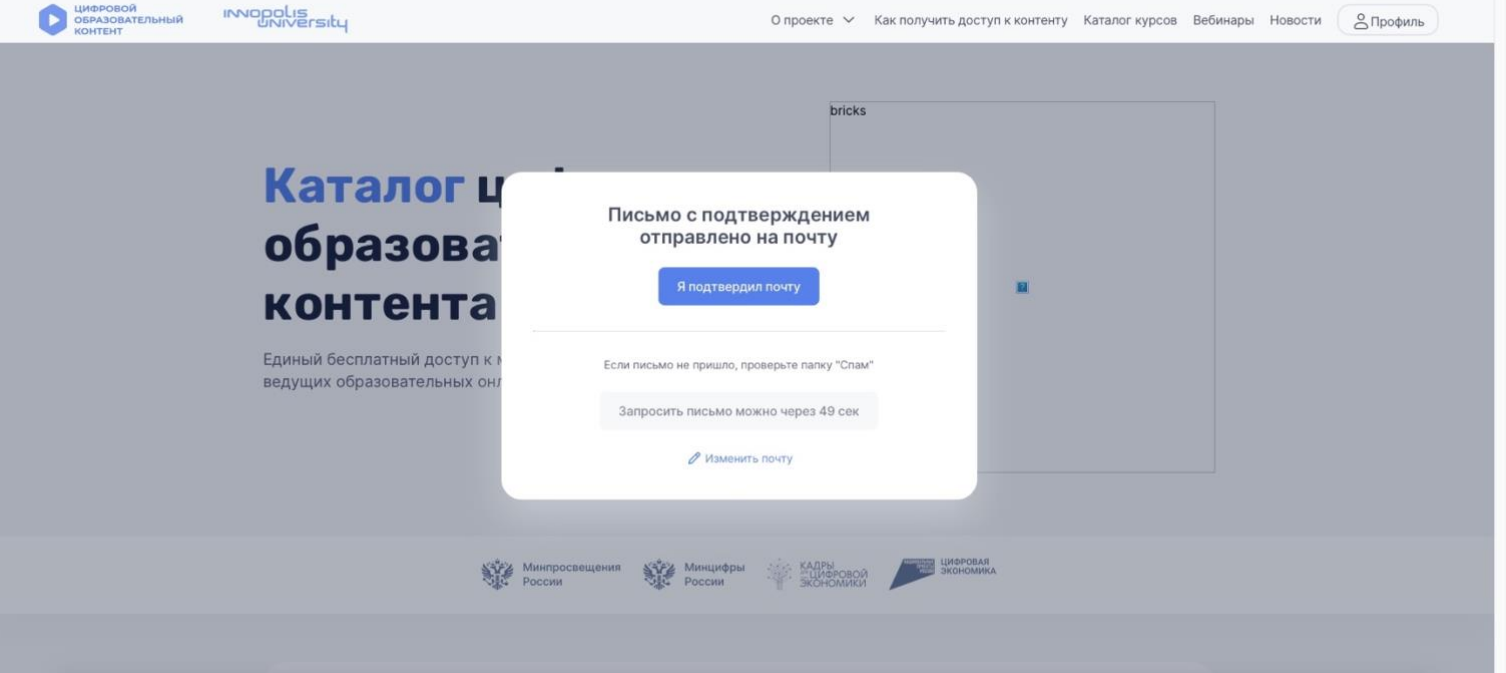

5. В профиле выбрать образовательное учреждение «МКОУ Ульяновская СОШ №1» и дождаться подтверждения администратора школы

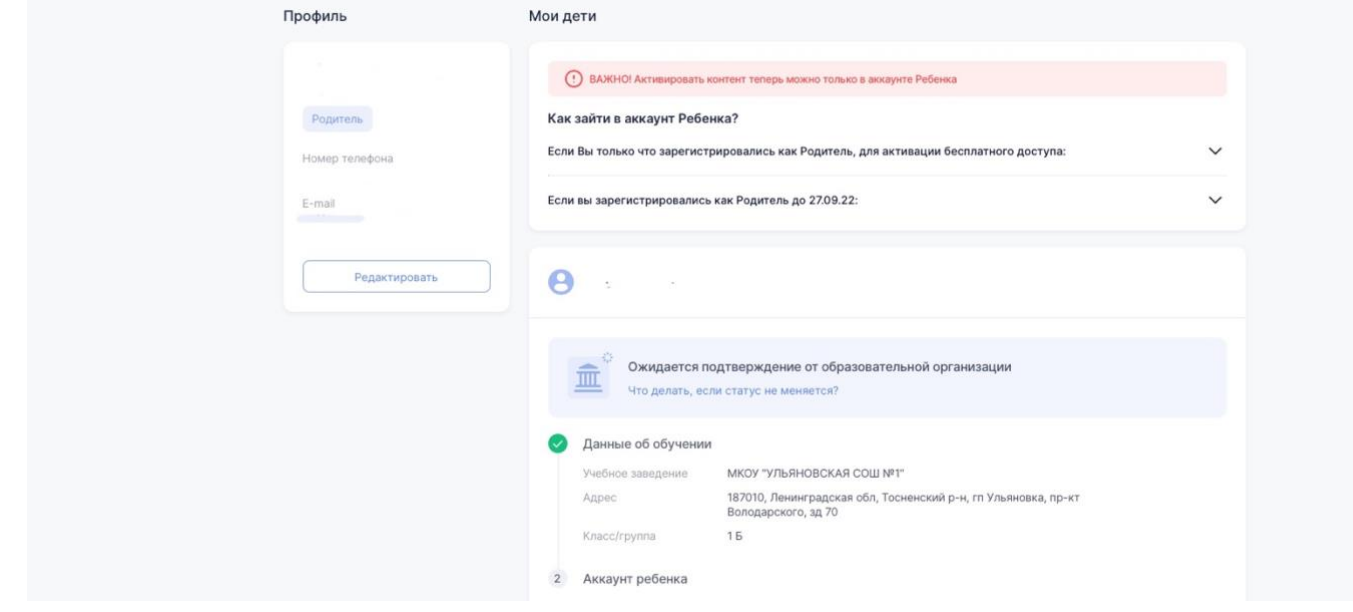

6. После подтверждения учетной записи РОДИТЕЛЯ администратором школы создать в профиле РОДИТЕЛЯ на сайте educont.ru учетную запись РЕБЕНКА

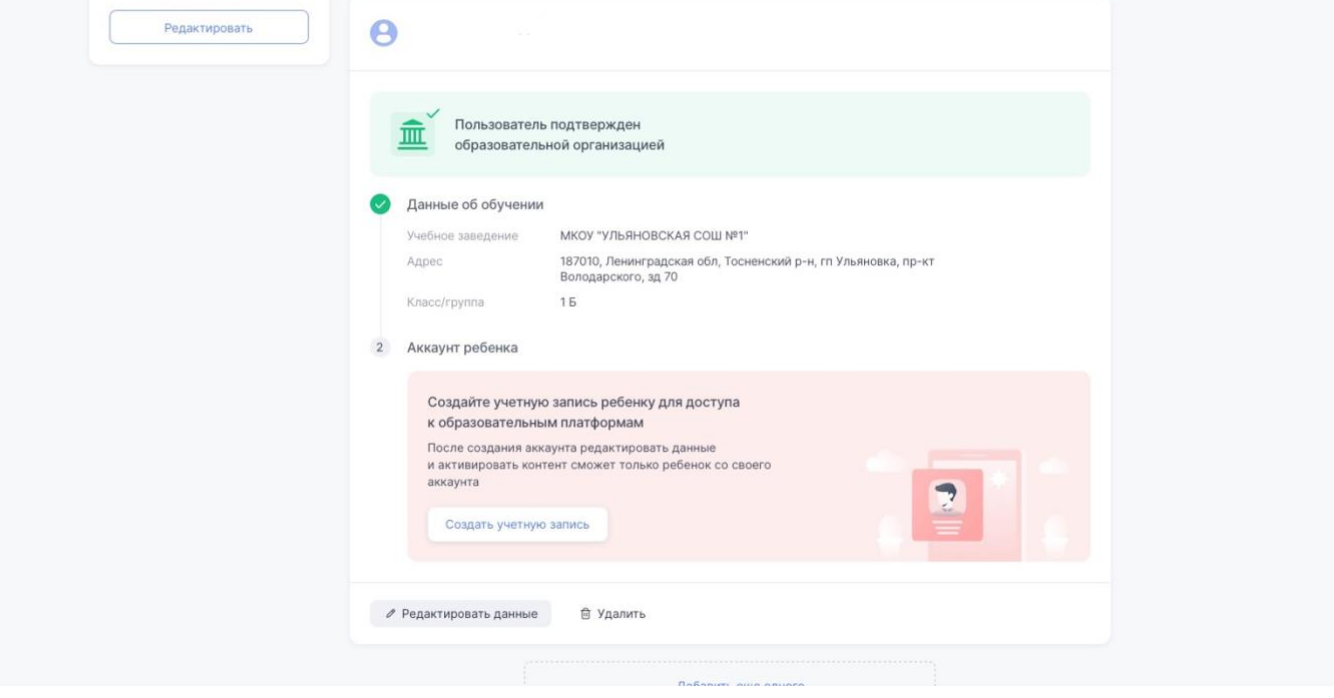

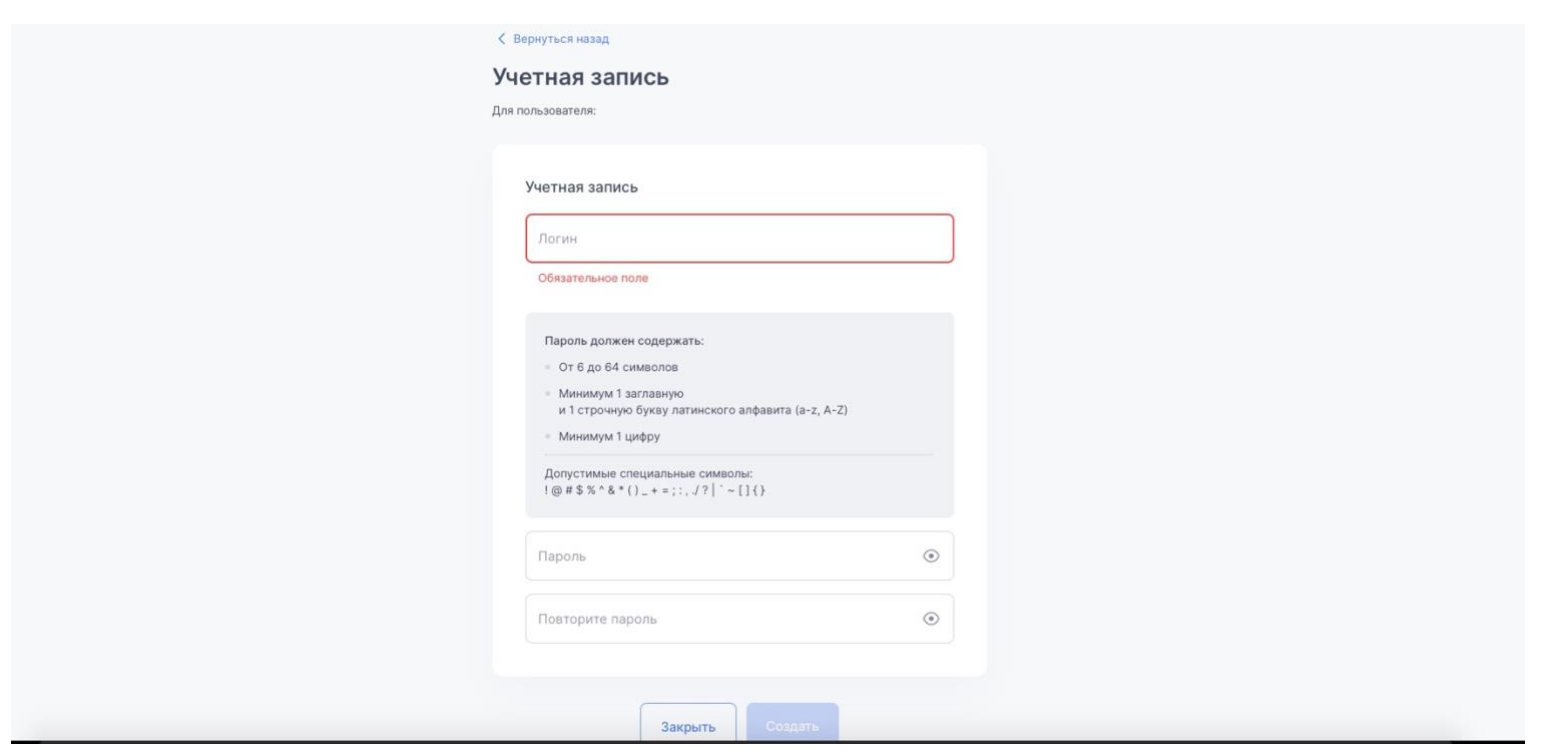

7. Выйти из профиля РОДИТЕЛЯ на сайте Educont.ru и выполнить вход под логином и паролем РЕБЕНКА (см п. 6)

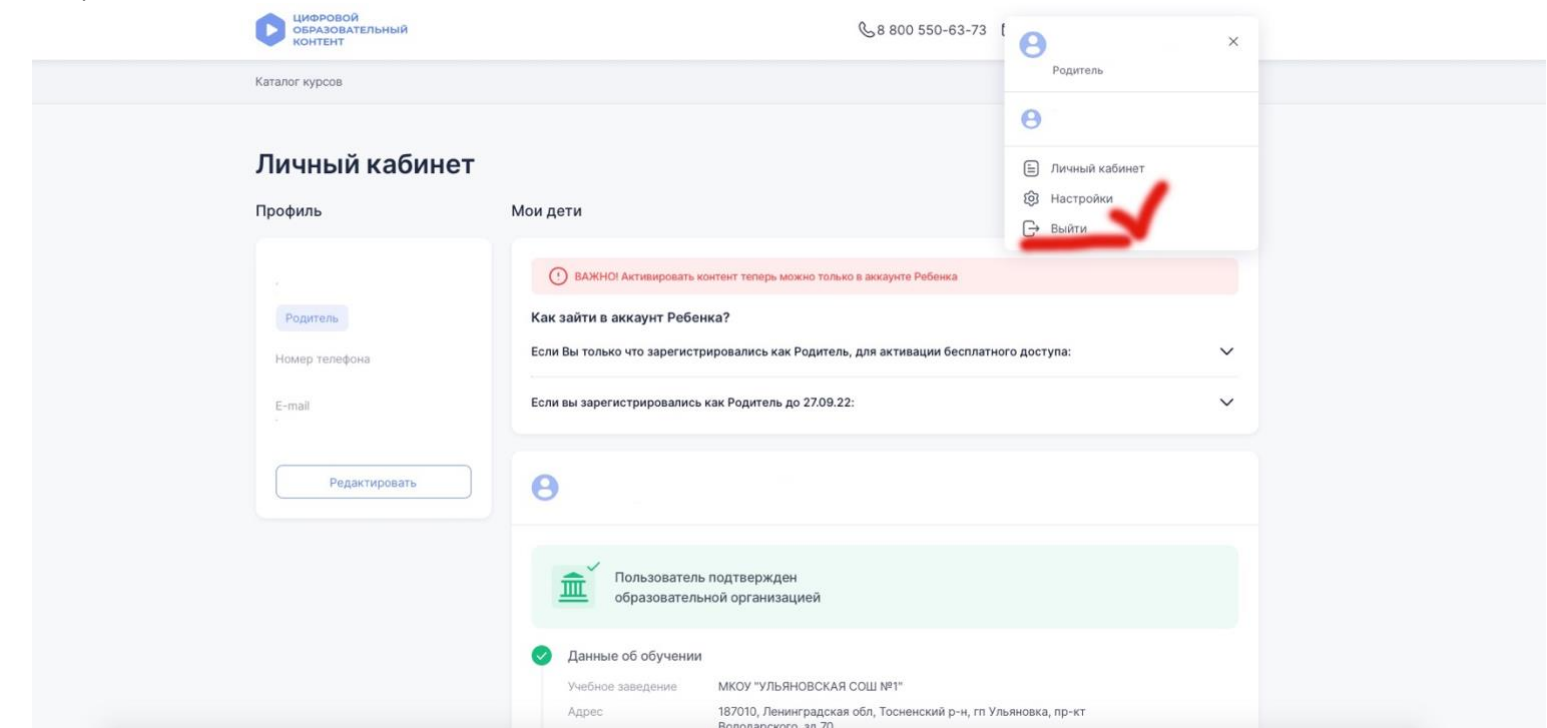

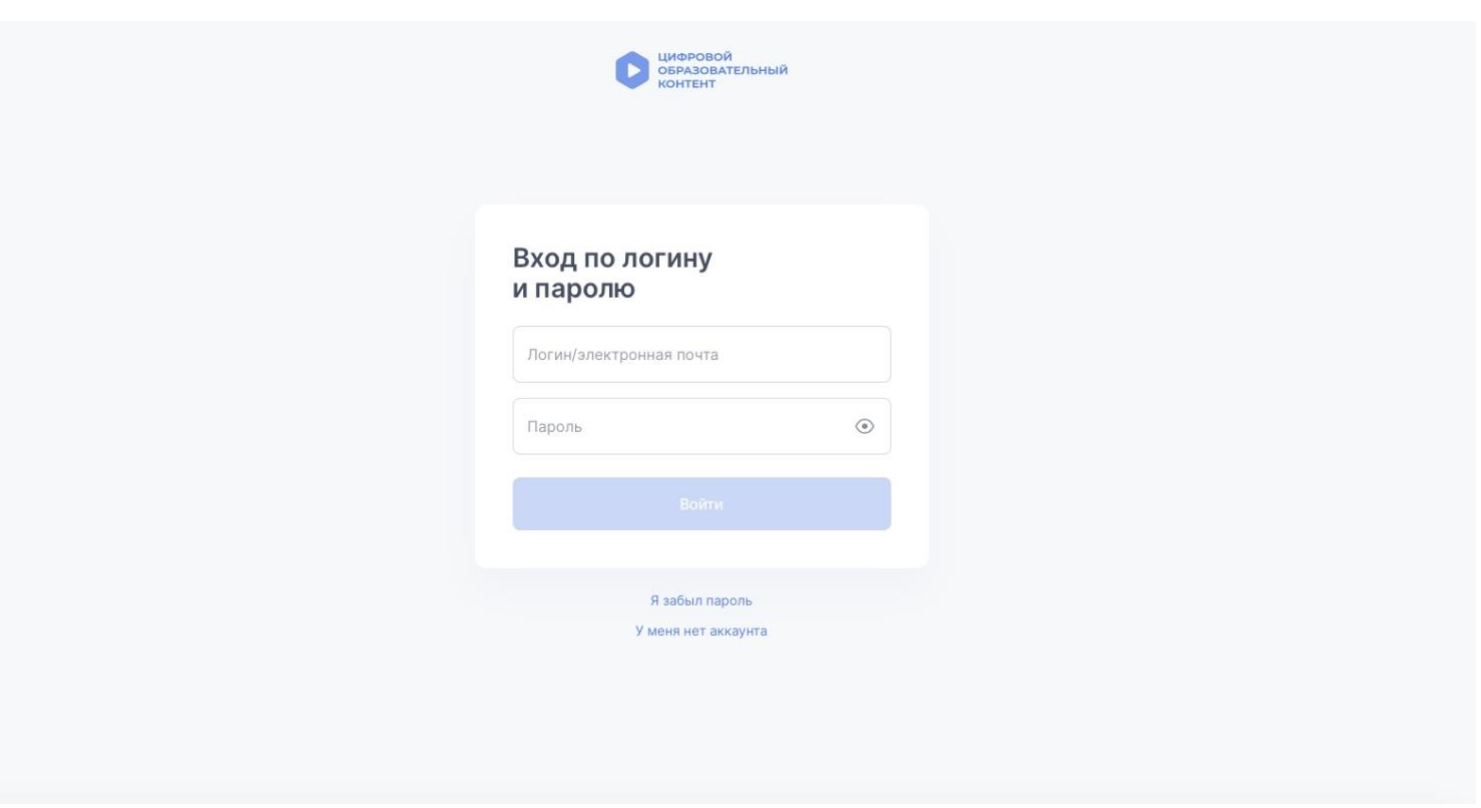

8. В профиле РЕБЕНКА прокрутить станицу в самый низ и выбрать UCHI.RU нажав кнопку АКТИВИРОВАТЬ<br>КОНТЕНТ pary NVRISOT ||

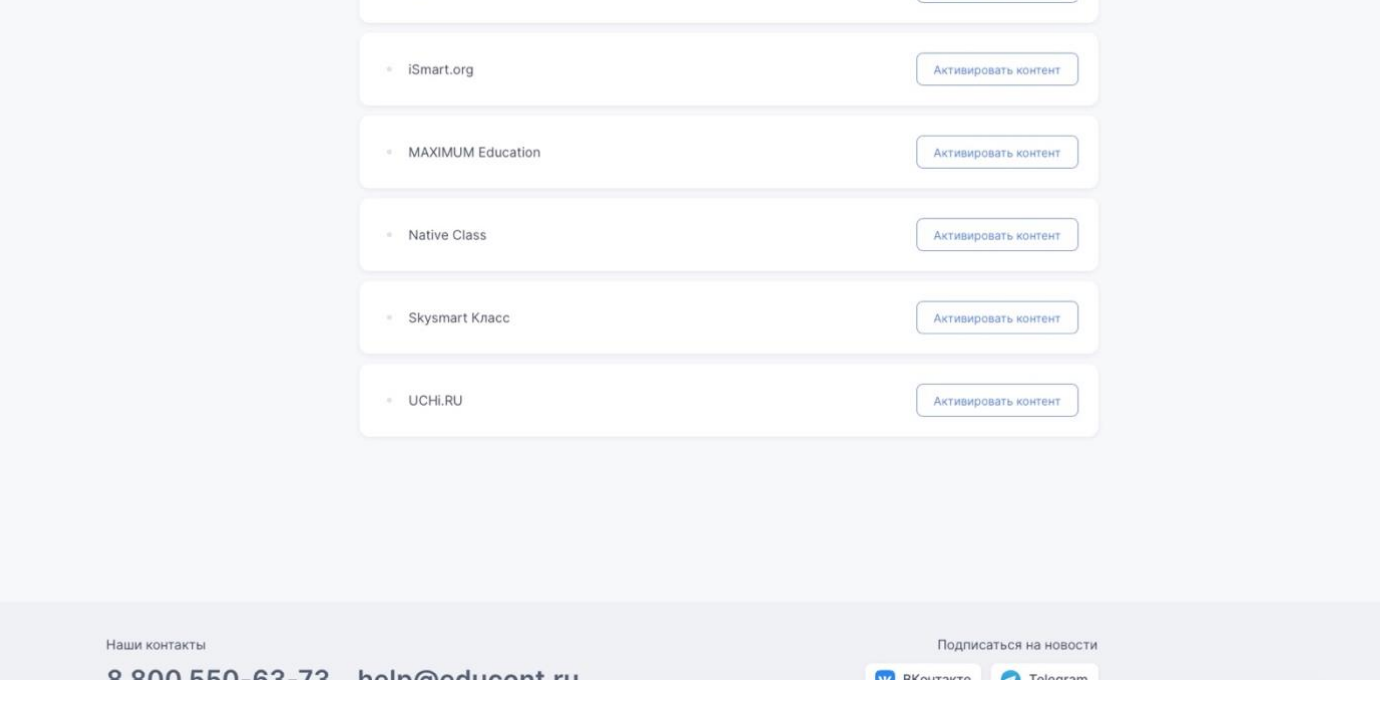

9. Далее вы будете переадрессованы системой на сайт UCHI.RU с предложением СВЯЗАТЬ АККАУНТЫ (на UCHI.RU должен быть выполнен вход с учетной записи ребенка)

## UCHI.RU

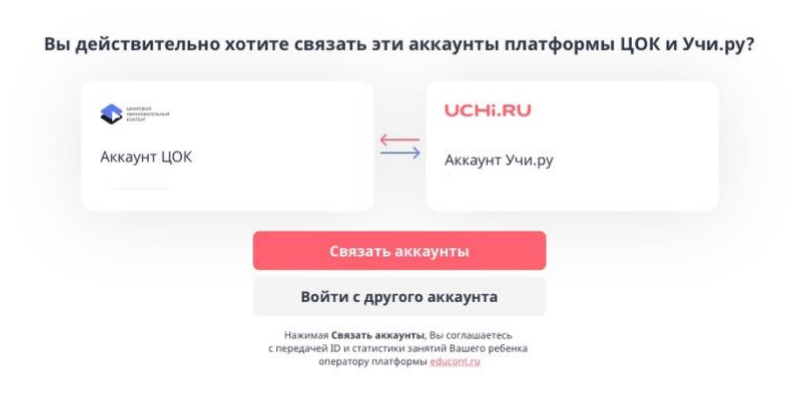

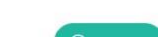

10. Успешным выполнением пунктов 1-9 является отображение данной информации на UCHI.RU

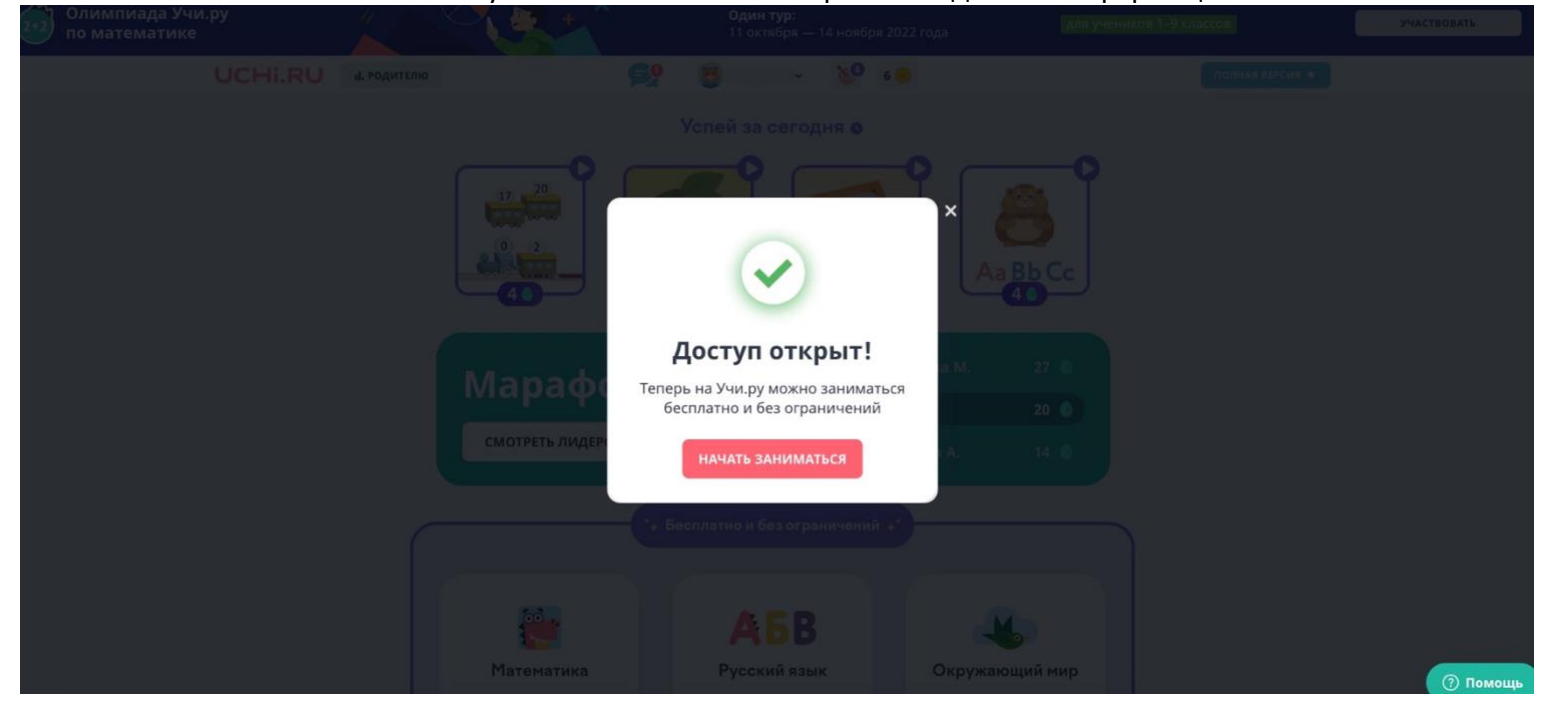